Guide rapide pour le logiciel

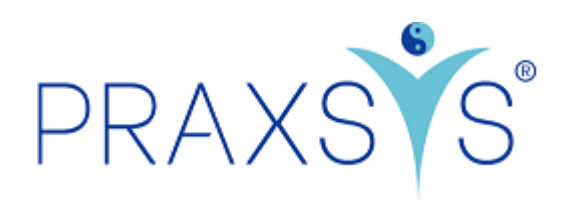

# Package Basic Plus et Version d'essai

Version 2.5 / 20.05.2021

# Contenu

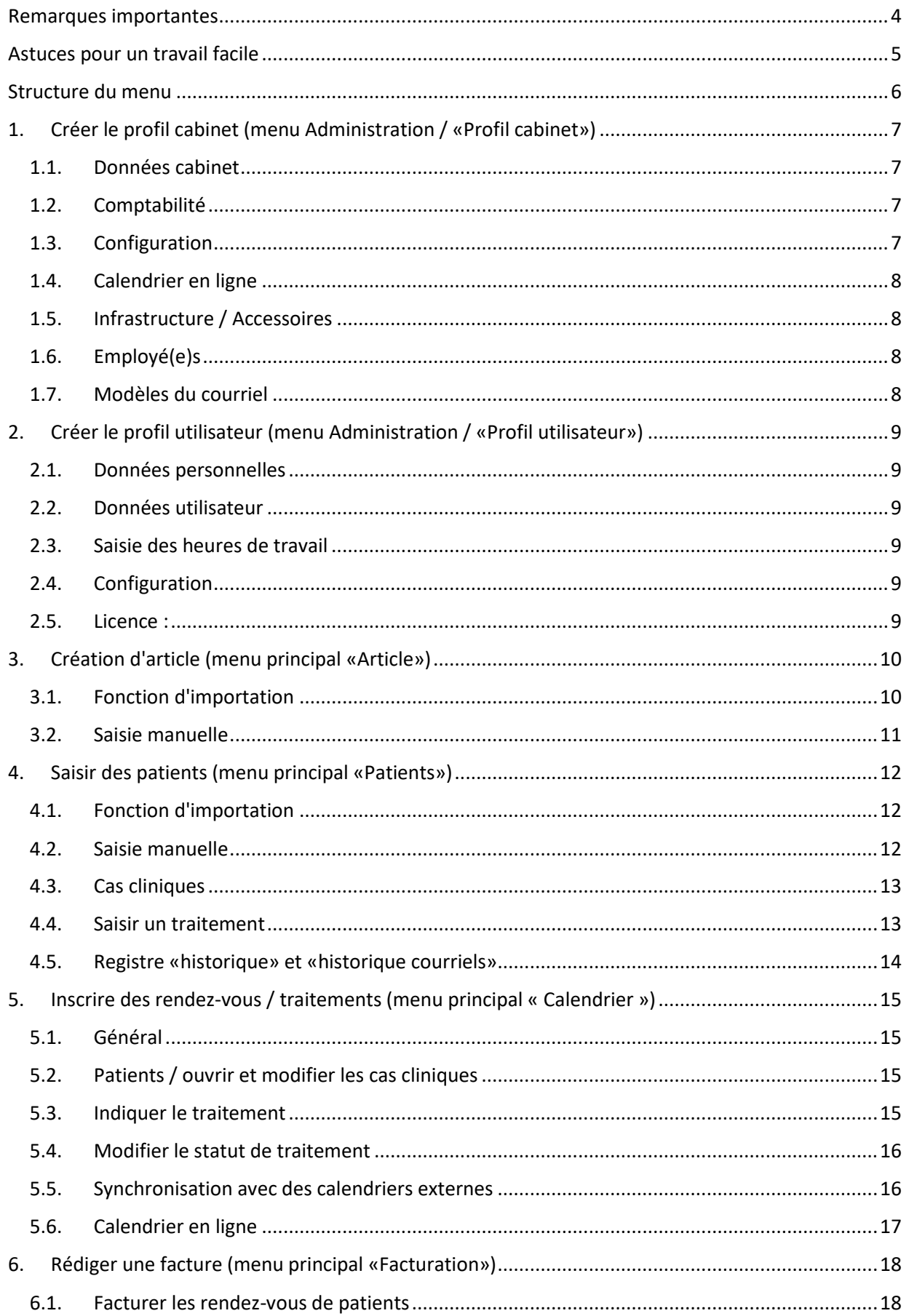

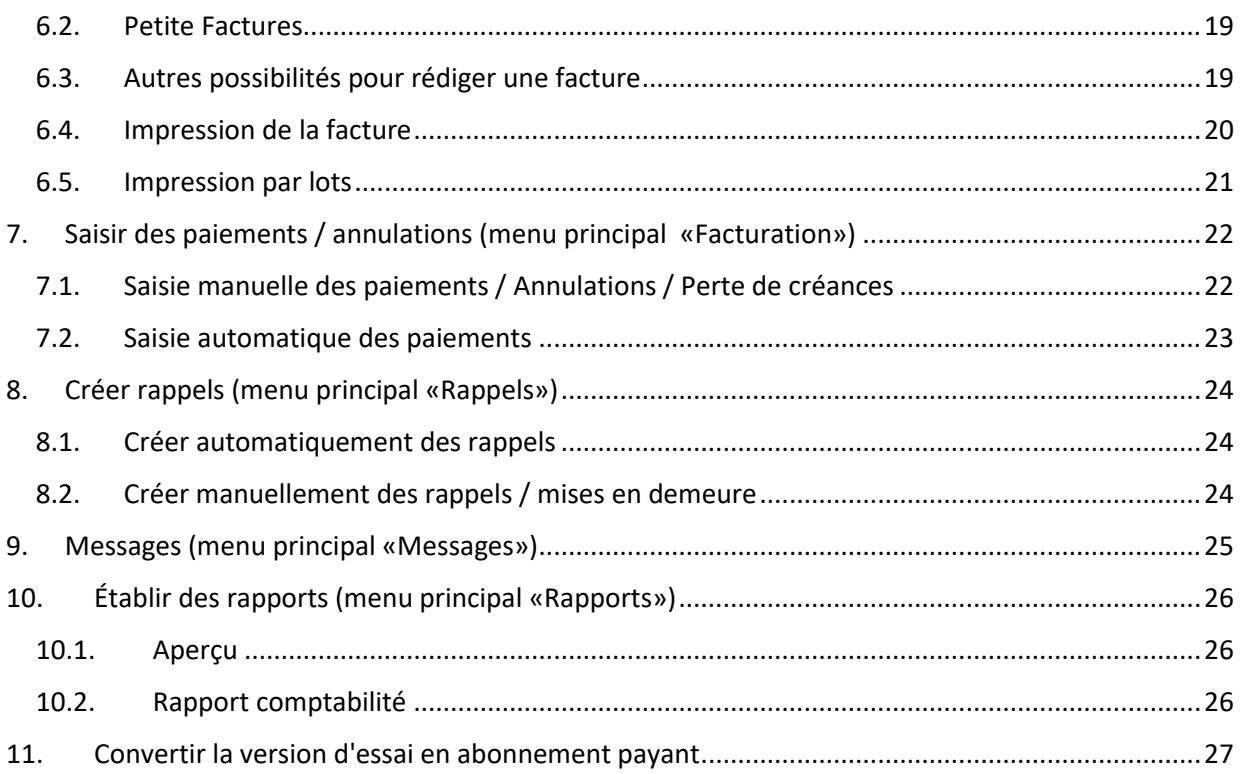

## <span id="page-3-0"></span>Remarques importantes

Lien pour l'enregistrement de la version d'essai : <https://app.praxsys.ch/trial>

Lien pour l'enregistrement des packages divers : <https://app.praxsys.ch/register>

Lien pour la connexion : <https://app.praxis.ch/>login

- Dans la version d'essai, l'adresse de courriel entrée par défaut est automatiquement le nom d'utilisateur et ne peut pas être modifiée. Elle peut toutefois être modifiée en prenant un abonnement payant.
- La version d'essai comprend toutes les fonctions du package «Basic Plus» sauf la possibilité d'ouvrir plus de deux collaborateurs dans un cabinet. Dans la version d'essai, la saisie du numéro RCC (numéro du code-créancier SASIS) n'est pas indispensable.
- En haut à droite de l'écran se trouve un bouton «Version d'essai cliquez ici pour vous abonner» - en cliquant dessus, vous pouvez convertir à tout moment la version d'essai en version payante. Lors de la conversion, vous recevez un courriel d'enregistrement et la saisie du numéro RCC est alors obligatoire.
- Les frais d'abonnement mensuels sont indiqués sur notre site web [www.praxsys.ch](http://www.praxsys.ch/)
- Toutes les données saisies dans la version d'essai seront conservées selon la conversion en abonnement, c'est-à-dire que vous pouvez prolonger la durée minimale de l'abonnement de 365 jours par 60 jours. Toutefois, il est également possible de supprimer les données.
- Toutes les données saisies dans la version d'essai sont conservées lors de la conversion en un abonnement, c'est-à-dire que vous pouvez prolonger de 60 jours la durée minimale de la licence de 365 jours.
- La version d'essai est gratuite pendant 60 jours. Au bout de 50 jours, vous serez automatiquement informé de l'expiration imminente et au bout de 60 jours, la version d'essai est désactivée. Au bout d'un certain temps, les versions d'essai sont supprimées par l'administration, les données saisies n'y sont donc plus consignées.
- Pour toute question, notre équipe de support est à votre disposition gratuitement pendant les heures de bureau habituelles en composant le 041 632 45 58.
- Le programme est proposé en plusieurs langues, actuellement en allemand, anglais, français et chinois.

### <span id="page-4-0"></span>Astuces pour un travail facile

- Lors de la configuration du logiciel, veuillez suivre la logique de ce manuel, c'est-à-dire si vous suivez les points 1. à 4. exactement dans l'ordre indiqué, vous découvrirez rapidement comment PRAXSYS vous simplifie la vie quotidienne. L'assistant d'installation automatique vous aide dans cette tâche.
- Si vous avez des questions, vous pouvez utiliser le bouton "Assistance". Dans les différents menus, vous pouvez appuyer sur le bouton " ?" en cas de doutes.

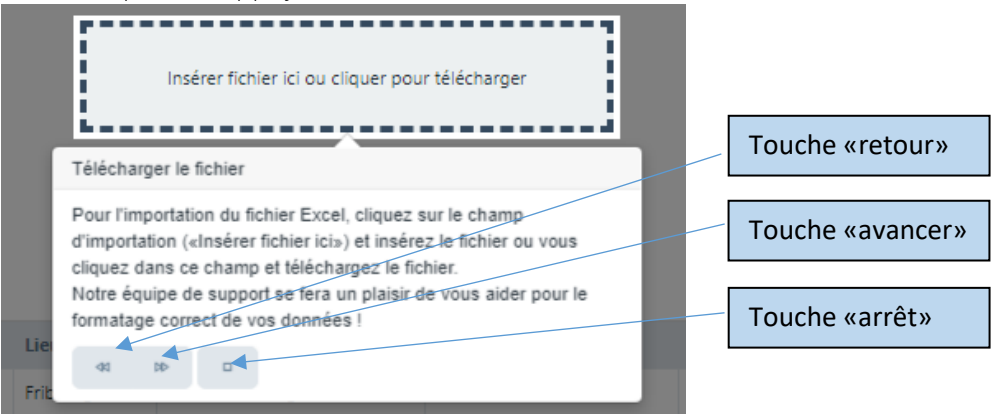

- Si vous deviez constater que le programme ne réagit pas, veuillez actualiser la page (normalement avec la touche F5).
- Si vous entrez un code postal et appuyez sur la touche Tab, cela fait apparaître automatiquement le lieu correct.
- Affichage en mode plein écran : pour ne pas vous laisser distraire par d'autres applications, vous pouvez sélectionner le mode plein écran. Pour cela, veuillez cliquer sur le symbole (pour fermer le mode plein écran ➔ appuyez sur la touche Echap)
- Le bouton "Filtre" simplifie la recherche d'informations spécifiques telles que les patients, les factures, les articles, etc.

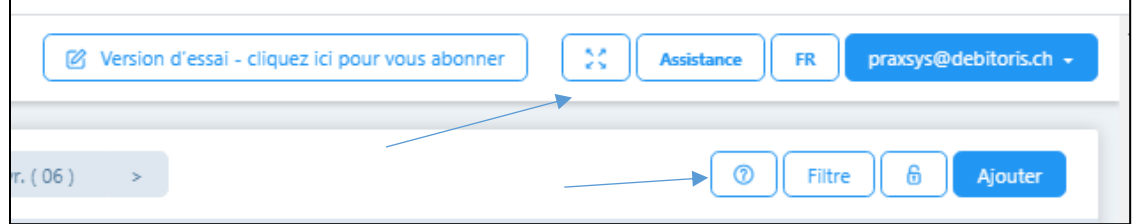

### <span id="page-5-0"></span>Structure du menu

Nous distinguons deux menus :

• Le menu Administration : il se trouve en haut à droite de l'écran. Il permet d'effectuer plusieurs configurations sur le cabinet et l'utilisateur.

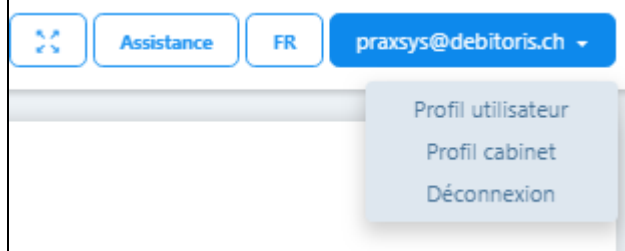

• Le menu principal avec les sept modules et les six sous-modules : il se trouve sur le côté gauche de l'écran.

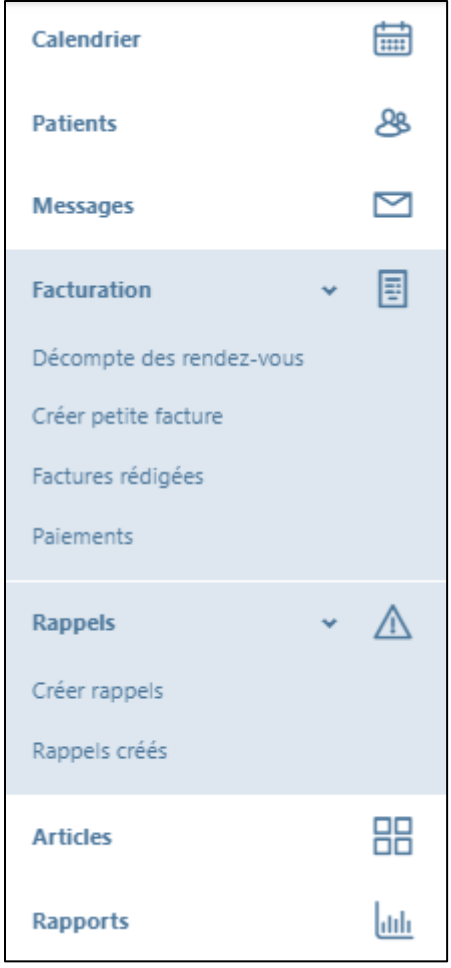

## <span id="page-6-0"></span>1. Créer le profil cabinet (menu Administration / «Profil cabinet»)

### <span id="page-6-1"></span>1.1. Données cabinet

- Avec le statut juridique, vous indiquez si votre pratique est une entreprise individuelle ou une entité juridique. Dans le cas d'une entreprise individuelle, votre nom sera imprimé sur le bulletin de versement, mais pas dans le cas d'une entité juridique.
- Si vous êtes assujetti à la TVA, veuillez indiquer le numéro de TVA.
- Pour établir correctement la facture, les données bancaires ou de PostFinance sont indispensables (il ne peut y avoir qu'un seul compte principal) ; les documents bancaires (numéro QR IBAN ou numéro IBAN et numéro PC) ou du compte PostFinance (numéro QR IBAN ou PC) sont nécessaires;
- Vous disposez des options suivantes pour la facturation:
	- o Bulletin de versement rouge : vous le remplissez vous-même et le joignez à la facture.
	- o Bulletin de versement orange : il est généré automatiquement par le système et peut être imprimé sur du papier spécial (avec un bulletin de versement orange perforé).
	- o QR-facture : Le bulletin de versement est généré automatiquement par le système et peut être imprimé sur du papier blanc normal.

### <span id="page-6-2"></span>1.2. Comptabilité

- Saisissez ici vos numéros de compte pour le rapport comptable afin qu'il puisse être automatiquement importé dans le logiciel de comptabilité.
- Les comptes suivants sont disponibles : Créances clients, Perte de créances, banques/post finance, espèces, cartes de débit, cartes de crédit, cartes de crédit, revenus commerciaux, revenus des services, revenus des frais de rappel.

### <span id="page-6-3"></span>1.3. Configuration

- Vous trouverez ici la version sélectionnée et les détails de votre licence personnelle
- En cliquant sur le lien "Cliquez pour modifier l'abonnement", vous pouvez passer à un autre abonnement.
- Ici, il est possible de définir le jeu de couleurs de l'écran.
- La période de facturation standard indique la date d'échéance sur la facture.
- Position de la fenêtre de l'enveloppe : la position de la fenêtre de l'enveloppe peut être définie pour l'impression.
- Émetteur de la facture : normalement, celui-ci est l'utilisateur principal du cabinet (si le cabinet a plusieurs personnes, l'émetteur de la facture peut être indiqué à cet endroit). Pour les entités juridiques, ce champ n'apparaît pas.
- Délai de rappel du patient : ici vous pouvez choisir la période de temps pour les rappels automatiques de rendez-vous par courriel.
- Logo du cabinet : celui-ci peut être téléchargé aux formats .png / .jpg / .gif /.tiff (attention : certains navigateurs exigent de désactiver le mode plein écran).

### <span id="page-7-0"></span>1.4. Calendrier en ligne

• Étant donné que le calendrier de rendez-vous en ligne affecte l'administration des patients ainsi que le calendrier et la notification par e-mail, cette fonction est expliquée dans un manuel séparé.

### <span id="page-7-1"></span>1.5. Infrastructure / Accessoires

• Il est possible ici de saisir les salles, appareils et matériels nécessaires lors de la consultation. Ces salles / appareils sont réservés en conséquence dans le calendrier pour le traitement du patient (voir à ce sujet point 3 / Article)

### <span id="page-7-2"></span>1.6. Employé(e)s

- Les thérapeutes et les administrateurs peuvent être entrés ici pour un cabinet avec plusieurs employés ou un cabinet de groupe.
- Dans la version d'essai, un maximum de deux employés peuvent être inscrits, un thérapeute et un administrateur.

### <span id="page-7-3"></span>1.7. Modèles du courriel

• Ce registre contient les modèles de confirmation de rendez-vous, de rappel de rendezvous au patient, de facture et de rappel par courriel.

# <span id="page-8-0"></span>2. Créer le profil utilisateur (menu Administration / «Profil utilisateur»)

### <span id="page-8-1"></span>2.1. Données personnelles

• Données personnelles : il est possible de saisir et de modifier différentes données ; veuillez également indiquer votre affiliation à une association puisque des informations importantes en découlant vous seront transmises.

### <span id="page-8-2"></span>2.2. Données utilisateur

• Le nom d'utilisateur et le mot de passe sont modifiables à tout moment (dans la version d'essai, seul le mot de passe est modifiable).

### <span id="page-8-3"></span>2.3. Saisie des heures de travail

• Les heures de travail sont activées en saisissant le signe «+». Il convient de saisir ici les heures de travail normales, qui sont marquées en conséquence dans le calendrier (facultatif pour les abonnements sans calendrier en ligne, sinon obligatoire).

### <span id="page-8-4"></span>2.4. Configuration

- Thérapie standard : entrez ici la thérapie qui est le plus souvent appliquée. Celle-ci apparaît respectivement dans les autres applications (patients, calendrier) etc. par défaut, elle peut cependant être écrasée à tout moment.
- Page standard : il est possible de choisir l'application qui doit s'afficher à chaque début de consultation.
- Vue calendrier standard : il est possible de choisir si le calendrier est affiché par jour, par semaine, par mois ou sous forme de liste.
- Événement dans le calendrier : vous pouvez attribuer individuellement une couleur à chaque événement, la configuration sera reprise dans le calendrier.
- Synchronisation avec des calendriers externes : Pour cela, nous nous référons au chapitre 5.5

### <span id="page-8-5"></span>2.5. Licence :

- Ici vous trouverez vos données personnelles de licence.
- Vous pouvez modifier les entrées dans les champs "Intervalle de paiement" et "Méthode de paiement", ces entrées seront prises en compte pour la prochaine prolongation d'abonnement.

### <span id="page-9-0"></span>3. Création d'article (menu principal «Article»)

#### <span id="page-9-1"></span>3.1. Fonction d'importation

- Par défaut, huit articles (tels que consultation, frais de téléphone, consultation manquée, certificat) sont préenregistrés et ne peuvent être supprimés. Pour leur application, vous saisissez un prix à l'avance.
- Par le bouton "Importation automatique" vous obtenez une sélection de tous les articles selon le tarif 590 respectivement 999.
- Pour accéder aux tarifs prédéfinis, appuyez sur la touche «Importation automat.»…

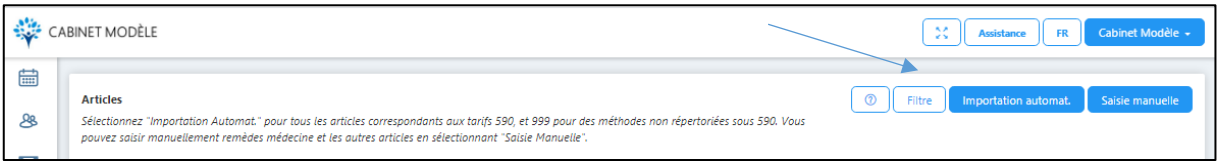

#### … puis sur le signe «+».

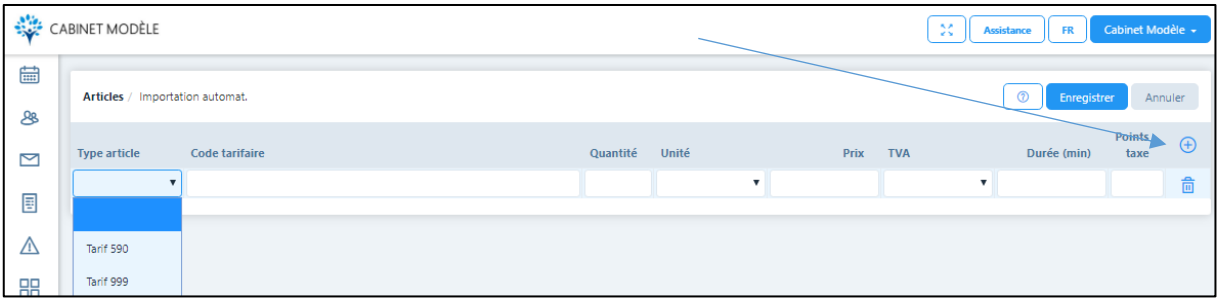

• Sélectionnez le type d'article 590 ou 999, puis allez dans le champ de code pour y rechercher les codes RME, ASCA ou 590 (ou saisissez simplement p. ex. la méthode «Acupuncture», «Chiffre ASCA» ou «Chiffre RME»)

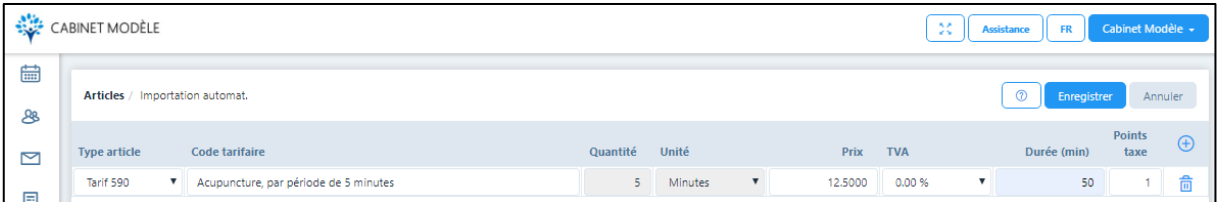

- Pour le tarif 590, la structure de base proposée par défaut est toujours de 5 minutes ; pour cela un "5" apparaît automatiquement dans le champ "Quantité" et "Minutes" dans le champ "Unité". Ces valeurs par défaut ne peuvent pas être modifiées, ces zones sont donc bloquées. Dans le champ "Prix" entrez le prix par 5 minutes, .si le tarif horaire est de 120,00 francs, il faut alors entrer un prix de 10,00 francs. Si l'heure est facturée 150,00 francs, il faudra entrer 12,50 francs etc. (toujours diviser par 12, puisque le prix est calculé par tranches de 5 minutes)
- Dans la colonne «TVA», il faut saisir un code si la TVA n'est pas égale à zéro. Ce code est attribué automatiquement si un taux de TVA ou un numéro de TVA est saisi dans le profil du cabinet.
- Il existe également la possibilité dans la colonne «Points taxe» de saisir d'autres valeurs points taxe (1 par défaut). Cela n'est pas nécessaire pour le moment.

• Normalement, on saisit dans la colonne «Durée» la durée de la thérapie nécessaire pour cet article ; la durée par défaut est automatiquement réservée dans le calendrier lors de la saisie, il est cependant possible d'ajuster la durée manuellement dans l'application.

### <span id="page-10-0"></span>3.2. Saisie manuelle

- Si vous souhaitez saisir d'autres thérapies ou remèdes, sélectionnez "Saisie manuelle".
	- a) Registre «Données article»
		- o Si vous sélectionnez le tarif 590, le numéro 1310 est automatiquement saisi pour les produits thérapeutiques («médicaments de médecine complémentaire»). Appliquez toujours la règle suivante pour saisir tous les médicaments de la médecine complémentaire : «nom du produit resp. utilisation, fabricant, quantité (p. ex. taille de l'emballage) et forme posologique» Exemple: «UMCKALOABO Solution, Schwab, 50 ml» resp. «Phytothérapeutiques toux, Hänseler, 50 ml»
		- o Il est possible pour les produits de contrôler facilement la gestion du stock en cliquant sur la case «Gestion du stock».
		- o Méthodes: l'article de type 999 peut ici aussi être sélectionné. Il convient ensuite de saisir la description.

### ➔ *La différence entre "produits" est "méthodes" est importante, puisque la facture affiche les produits et thérapies séparément.*

### b) Registre «Infrastructure / Accessoires»

Cette fonction peut être sélectionnée lorsqu'une méthode doit être attribuée à un appareil particulier ou une salle particulière ; si cette méthode est sélectionnée par la suite pour un patient, la réservation de l'appareil ou de la salle sera automatique. ATTENTION : pour pouvoir réserver les appareils/salles dans l'article, ces derniers doivent être ouverts au préalable dans le profil cabinet cela veut dire qu'un certain automatisme doit être créé.

### <span id="page-11-0"></span>4. Saisir des patients (menu principal «Patients»)

### <span id="page-11-1"></span>4.1. Fonction d'importation

- Pour que les patients existants dans un autre logiciel puissent être intégrés, il faut tout d'abord les importer à partir de l'autre logiciel dans un format Excel spécifique.
- Pour cela, cliquez sur la fonction «Télécharger».
- La page d'importation apparaît. Cliquez alors à droite sur la fonction «Télécharger le modèle».
- Les données patientes peuvent être remplies dans le fichier Excel. Veuillez supprimer le premier linge en italique / cursif (uniquement en tant que modèle).
- Important : Chaque ligne a un formatage spécial. Notez que vous ne modifiez pas le formatage pendant l'importation, sinon des messages d'erreur peuvent se produire !
- Pour l'importation du fichier Excel, cliquez sur le champ d'importation («Insérer fichier ici») et insérez le fichier ou vous cliquez dans ce champ et téléchargez le fichier.

### <span id="page-11-2"></span>4.2. Saisie manuelle

- Pour cela, cliquez sur la fonction «Ajouter».
- Registre «Données patient» :
	- o Saisissez les données, tous les champs marqués d'un astérisque \* sont obligatoires.
	- o Correspondance par courriel : Si vous souhaitez correspondre avec votre patient par courriel, veuillez cocher la case et ajouter l'adresse du courriel ci-dessous.
- Registre «Détails de l'assurance»:
	- o Actuellement, la saisie des numéros AVS et CaDa n'est pas encore obligatoire. Ces données seront prochainement demandées par les caisses d'assurance maladie ; nous vous recommandons par conséquent de les saisir dès à présent.
	- o Saisie des données d'assurance : choisissez la loi avec la touche «+». Pour la médecine complémentaire, il s'agit normalement de la LCA.
	- o Société d'assurance : tous les assureurs autorisés sont repris dans une liste, leur adresse respective est indiquée pour la facturation.
	- o Lorsqu'une compagnie d'assurance est indiquée, il faut impérativement saisir le numéro CaDa. Si vous cliquez accidentellement sur le champ, l'entrée peut être supprimée avec la touche «Supprimer» (poubelle).
- Registre «Divers» :
	- o Mode de règlement standard : le tiers garant est proposé.
	- o Remise standard : Ici vous pouvez enregistrer une remise pour des proches, amis etc., qui sera automatiquement prise en compte dans la formule standard. La facture à l'assurance ne mentionne pas la remise.
	- o Champ de sélection : Ici vous pouvez saisir des données pour la sélection, par exemple si vos patients suivent un cours avec vous.

1. Dans le champ C/ O, vous pouvez saisir une adresse de facturation différente.

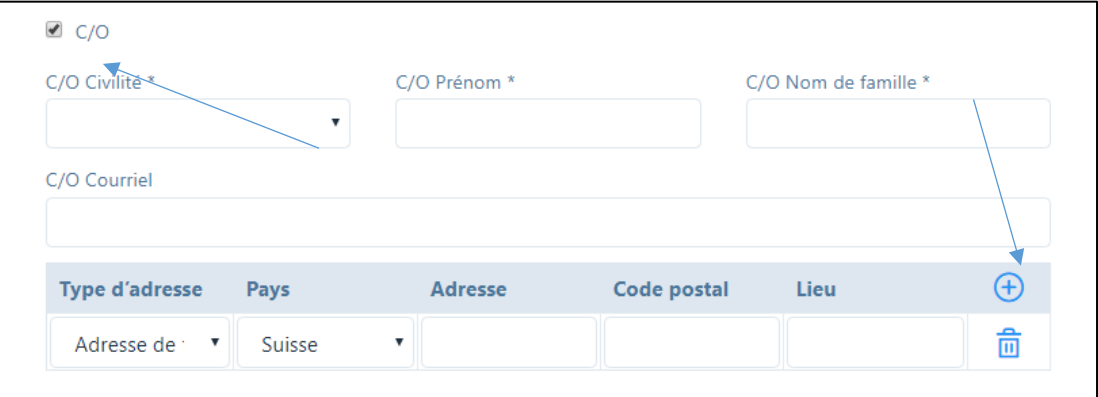

Si le nom du destinataire de factures diffère de celui du patient, entrez la civilité, le prénom et le nom de famille ; si l'adresse diffère également, cliquez sur le signe «+» et entrez l'adresse de facturation.

#### ➔ *Appuyez toujours sur "ENREGISTRER" après la saisie !*

### <span id="page-12-0"></span>4.3. Cas cliniques

- Le logiciel fait la distinction entre «Cas cliniques» et «Traitements». Différents traitements peuvent être effectués pour chaque cas, et chez un patient deux ou plusieurs cas peuvent être ouverts en même temps (maladie/accident)
- S'il s'agit d'un nouveau cas, cliquez sur «+», si vous voulez le modifier sur symbole du stylo
- Le date du cas clinique est attribuée automatiquement, mais peut être modifiée.
- Sélectionnez ensuite «Thérapie individuelle ou de groupe».
- Sélectionnez une cause parmi les spécifications.
- Paiement: les données ont déjà été saisies pour le patient, mais il est encore possible de les modifier individuellement selon le cas.
- Informations assurance: il est important de rappeler que les données d'assurance du patient sont certes remplies, mais que celles-ci peuvent changer de temps en temps (et d'année en année); c'est pourquoi il faut cliquer sur le champ et corriger les données le cas échéant.
- Diagnostic: ici, le «Code tessinois» sert de référence, d'autres diagnostics peuvent toutefois être saisis individuellement suivant le cas.
- Prescripteur: si possible, saisissez les numéros RCC et GLN ainsi que le nom.
- Remarques: d'autres renseignements peuvent y être consignés.
- Le cas clinique doit être enregistré après la saisie!

### <span id="page-12-1"></span>4.4. Saisir un traitement

- Sélectionnez le patient et l'onglet «Traitements».
- Il y a deux possibilités pour ouvrir les traitements respectifs :
- a) Si vous cliquez sur «+» une nouvelle fenêtre s'ouvre; sélectionnez le cas clinique souhaité. Pour les autres champs vous trouverez de plus amples détails dans le chapitre 5.3.
- b) Saisie rapide des traitements: Cliquez sur l'icône «Horloge»: Une nouvelle fenêtre apparaît. Ici, vous pouvez saisir tous les traitements pour le cas clinique désiré mais seulement avec la même thérapie.

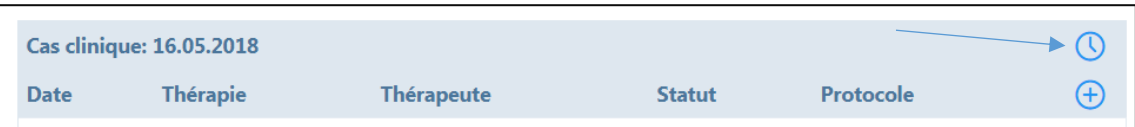

Tous les traitements qui doivent être facturés doivent avoir le statut "Traitement effectué". Ce statut de traitement est automatiquement activé pour tous les traitements passés. Cependant, si vous entrez des traitements à l'avenir, le statut du traitement est "à réaliser". Vous pouvez à tout moment modifier l'état du traitement en cliquant sur le "symbole du stylo" pour le traitement correspondant.

### <span id="page-13-0"></span>4.5. Registre «historique» et «historique courriels»

- Tous les traitements effectués sont stockés dans l'onglet "Historique". Des informations complémentaires telles que des photos, des croquis, etc. peuvent être enregistrées ici pour chaque traitement. Les deux rapports "Survol des antécédents du patient" et "Antécédents chronologiques du patient" peuvent être créés sous forme de fichiers pdf en cliquant simplement dessus.
- Dans l'onglet "Historique courriels", tous les courriels envoyés à des patients, des médecins ou des compagnies d'assurance à l'aide de la fonction "Messages" sont enregistrés (voir chapitre 10).

### <span id="page-14-0"></span>5. Inscrire des rendez-vous / traitements (menu principal « Calendrier »)

### <span id="page-14-1"></span>5.1. Général

- Le calendrier commence toujours par l'heure actuelle afin de voir immédiatement les prochains rendez-vous.
- Vous avez la possibilité d'opter pour une vue du jour/de la semaine/du mois ou alors pour une vue sous forme de liste; dans l'affichage hebdomadaire, les heures de bureau que vous avez saisies sont également affichées à l'écran.
- Effectuez un clic pour ajouter un nouveau rendez-vous.
- Choisissez tout d'abord le «Type» parmi les possibilités suivantes:
	- a) Rendez-vous patient interne
	- b) Rendez-vous patient externe
	- c) Administration
	- d) Rendez-vous privé
	- e) Formation continue
	- f) Absence
	- g) Congés

Tous les types ont une couleur différente que vous pouvez définir dans le profil utilisateur. Dans la vue mensuelle se trouve également une abréviation pour plus de clarté.

- Si vous voulez saisir un rendez-vous patient, veuillez passer aux points 5.2./5.3.
- Pour les autres rendez-vous, il est possible de saisir la date et l'heure «de-à».
- Fonction de balayage pour les appareils mobiles : un simple balayage vers la gauche ou la droite vous permet de faire défiler les jours/semaines/mois vers l'avant ou l'arrière.
- Déplacement des rendez-vous par la fonction «glisser-déposer » : si vous devez déplacer un rendez-vous, il vous suffit de le saisir avec la souris dans le coin supérieur droit et

傅

6 PIN 12:00 - 13:00 de le déplacer. Heidi Muster

### <span id="page-14-2"></span>5.2. Patients / ouvrir et modifier les cas cliniques

- Lorsqu'un patient connu appelle, il suffit de taper son nom dans le champ «Patient» pour ouvrir son dosser (saisir le nom / prénom).
- Quand le cas clinique est déjà ouvert, cliquez sur le cas correspondant (voir 4.3.)
- S'il s'agit d'un nouveau patient, cliquez sur «Ajouter» ou sur «+» (voir 4.2.)

### <span id="page-14-3"></span>5.3. Indiquer le traitement

- Dans "Thérapie", la thérapie standard que vous avez sélectionnée est proposée par défaut, mais vous pouvez toujours sélectionner une autre thérapie. Important: le temps consigné dans la liste des articles sera automatiquement repris dans le calendrier.
- Si vous souhaitez proposer d'autres produits ou prestations en plus de la thérapie, cliquez sur la case «Autres prestations / produits». Un autre champ s'ouvre alors, contenant tous les articles enregistrés (sélectionnez avec «+»).
- Si vous souhaitez prolonger le rendez-vous à un jour entier, sélectionnez «Jour entier».
- Si vous souhaitez convenir de plusieurs rendez-vous avec le patient, cliquez sur la case «Événement récurrent» et sélectionnez en cliquant sur «+» le jour de la semaine et l'heure dans le calendrier; la proposition sera inscrite au dossier et peut être modifiée, supprimée ou confirmée.
- Pour le cas clinique actuel, un protocole se trouve à votre disposition à la dernière ligne. Vous pouvez inscrire ici toutes les notes sur les antécédents, les observations et la thérapie. Ces informations seront à votre disposition lors des prochaines consultations.
- Il est possible d'enregistrer les thérapies de groupe. Pour ce faire, accédez au calendrier et sélectionnez la date et l'heure souhaitées. Cliquez sur le champ et une nouvelle fenêtre s'ouvre. Ici, vous entrez les patients et la thérapie etc. Cliquez sur le signe «+» pour ajouter de nouveaux patients. Si cette thérapie de groupe a lieu plusieurs fois, sélectionnez «Événement récurrent».

### <span id="page-15-0"></span>5.4. Modifier le statut de traitement

- Dès qu'un traitement a été effectué, veuillez sélectionner le statut «Effectué». Si un traitement a été annulé à la dernière minute et que vous souhaitez le facturer au patient, sélectionnez le statut «Oublié». Si vous ne souhaitez pas facturer le traitement, sélectionnez «Annulé». Pour la facturation, le système propose uniquement les traitements qui ont le statut «Effectué» ou «Oublié» (ceux-ci sont marqués dans le calendrier par un cadenas fermé).
- Important: dès qu'un traitement a le statut «Effectué», il n'est plus possible de modifier le protocole; si un traitement présente le statut «Facturé», aucune modification n'est possible dans les remarques sur les antécédents etc.
- Si les traitements sont saisis à l'aide de la «Saisie rapide» (voir 4.4), le système active automatiquement le statut «Traitement effectué», sauf pour les traitements futurs, le statut est «Traitement à réaliser»
- Vous pouvez modifier le statut du traitement à tout moment. Pour ce faire, vous accédez le patient. Sélectionnez ensuite dans l'onglet «Traitements» le traitement dont vous souhaitez modifier. Dans le champ «Statut», vous pouvez modifier individuellement le statut du traitement et enregistrer le traitement.

### <span id="page-15-1"></span>5.5. Synchronisation avec des calendriers externes

- PRAXSYS dispose d'une synchronisation sécurisée du calendrier en temps réel avec les services de calendrier suivants : Google, Apple, Microsoft Office 365, Microsoft Outlook et Microsoft Exchange.
- IMPORTANT : La synchronisation ne fonctionne que sur les calendriers basés sur le cloud.
- Cette fonction est uniquement disponible pour les thérapeutes et ne peut pas être utilisée par le personnel administratif.
- La fonction permettant d'activer la synchronisation du calendrier se trouve dans le profil de l'utilisateur, sous l'onglet "Configuation". Une fois la synchronisation activée, toutes les entrées futures seront synchronisées avec les calendriers connectés, mais pas les événements qui ont été saisis précédemment.

### <span id="page-16-0"></span>5.6. Calendrier en ligne

• Veuillez vous référer au guide séparé "Calendrier en ligne" sur le site [www.praxsys.ch/fr/instructions-3/](http://www.praxsys.ch/fr/instructions-3/)

### <span id="page-17-0"></span>6. Rédiger une facture (menu principal «Facturation»)

#### <span id="page-17-1"></span>6.1. Facturer les rendez-vous de patients

- Utilisez le "Filtre" pour sélectionner la période dans laquelle se trouvent les patients à facturer. Les deux derniers mois sont prédéfinis par défaut.
- Vous pouvez restreindre la sélection dans le champ de saisie «Statut». Vous pouvez par ex. facturer uniquement les traitements avec le statut «Effectué» ou uniquement les traitements «Oublié». Vous avez également la possibilité de rechercher tous les rendezvous enregistrés à une certaine période, mais qui ne sont pas encore marqués comme «Effectués», sinon, il ne serait pas possible de les facturer (sélectionnez le statut «Traitement à réaliser»).
- Si vous souhaitez rechercher par patient ou par cas clinique, vous pouvez limiter la recherche (facultative).
- Sélectionnez les patients et les traitements proposés que vous souhaitez facturer, et cochez les cases correspondantes. Chaque facture est personnalisée par patient, puisque les prescriptions varient suivant le cas.
- Ici, vous avez également la possibilité de marquer les traitements «à réaliser» comme effectués. En cliquant sur le symbole du stylo, le rendez-vous du traitement concerné s'affiche et celui-ci peut être marqué comme étant «Effectué» afin de le facturer ultérieurement.
- Une fonction très simple pour marquer les traitements ouverts comme «Effectué» se trouve dans le module « Calendrier » : Cliquez ici dans l'en-tête à droite sur le symbole de la «Serrure ouverte». Ici, tous les traitements d'un patient peuvent être marqués comme «Effectué».

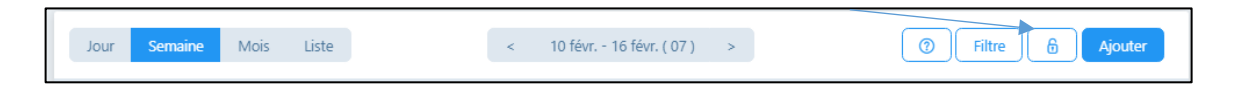

• Après avoir cliqué sur le symbole de la facture, vous recevrez un modèle que vous pourrez adapter comme suit :

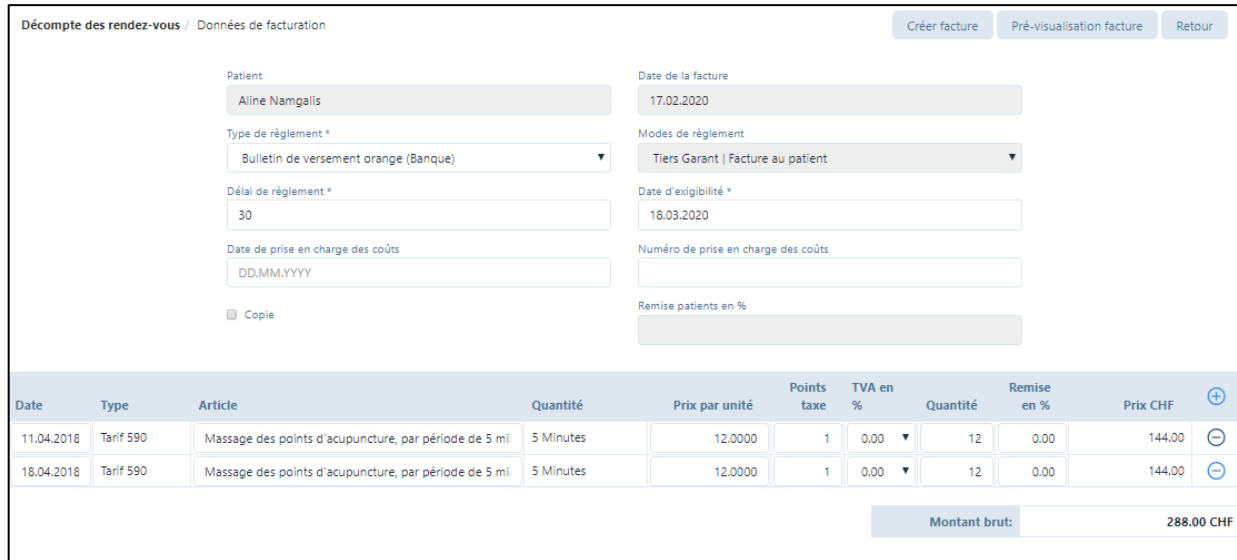

- a) Date de la facture: la date actuelle est toujours proposée par défaut
- b) Type de règlement: par défaut, le bulletin de versement sélectionné dans le profil cabinet (champ «Coordonnées bancaires») est indiqué; vous pouvez également sélectionner Liquide / Carte de crédit / Carte de débit.
- c) Si vous sélectionnez Liquide / Carte de débit / Carte de crédit, le montant sera encaissé directement après l'établissement de la facture; dans tous les autres cas, vous devez comptabiliser manuellement la réception du paiement (voir point 8.)
- d) Date de la prise en charge des coûts (si disponible)
- e) Numéro de la prise en charge des coûts (si disponible)
- f) Dans la liste des articles, vous trouverez les méthodes sélectionnées pour le traitement. Si d'autres prestations ont été dispensées, vous pouvez les ajouter en cliquant sur «+». Vous pouvez également supprimer un traitement ou un remède en cliquant sur le signe "-" (cette entrée n'est pas supprimée, mais réapparaît par défaut pour le traitement suivant).
- Si vous êtes d'accord avec les données, vous pouvez obtenir un aperçu de la facture en cliquant sur «Pré-visualisation facture».
- Si vous êtes d'accord avec la facture, cliquez sur «Créer facture»; la facture est alors enregistrée au niveau interne et vous pouvez l'ouvrir dans les «Factures rédigées». Elle sert de contrôle des débiteurs (l'échéance court à partir de cette date).
- Si une facture a été créée incorrecte, elle peut être annule et recréée. Pour ce faire, allez dans le module «Facturation» et le sous-menu «Factures rédigées». Sélectionnez maintenant la facture incorrecte et cliquez sur la case grise. Dans le champ « ' Éditer les factures » cliquez sur «Annulation». La facture annulée a maintenant le statut «Annulation». L'annulation active automatiquement le statut d'un traitement de «Rédigé» à «Effectué». Allez ensuite au module «Patients». Vous pouvez effectuer les corrections dans l'onglet «Traitements»

### ➔ *ATTENTION: une facture rédigée ne peut plus être modifiée, mais elle est retirée de la liste des clients par l'annulation.*

### <span id="page-18-0"></span>6.2. Petite Factures

- Cliquez sur «Créer petite facture» et saisissez le patient et l'article. La facture sera rédigée de la même manière qu'au point 7.1.
- Cette possibilité est prévue pour rédiger de petites factures sans bulletin de versement et le justificatif de remboursement.
- Seules les espèces, les cartes de débit et de crédit sont acceptées pour le paiement.

### <span id="page-18-1"></span>6.3. Autres possibilités pour rédiger une facture

- Les factures peuvent également être facturées dans le module «Patients». Pour cela, ouvrez le dossier du patient (symbole du stylo), cliquez sur «Cas cliniques» et cliquez sur le symbole de la facture.
- Il est également possible de passer par le calendrier: cliquez sur le rendez-vous du patient, puis sur le symbole de la facture.

### <span id="page-19-0"></span>6.4. Impression de la facture

- Vous pouvez imprimer les factures et les rappels créés à tout moment. Pour ce faire, allez dans le sous-menu "Factures rédigées" et sélectionnez le symbole de la facture sur le côté droit.
- Les factures contiennent toujours deux pages. Sur la première se trouve un résumé pour le patient et, si celui-ci a été sélectionné, le bulletin de versement orange. Il convient d'utiliser une feuille spéciale avec un bulletin de versement perforé envoyé par votre banque, PostFinance ou disponible dans chaque papeterie.

### ➔ *ATTENTION: lors de l'impression de la facture au format PDF, veillez impérativement à choisir dans «Dimensionnement et gestion des pages» l'option «Taille réelle», sinon les champs seront décalés dans le bulletin de versement!*

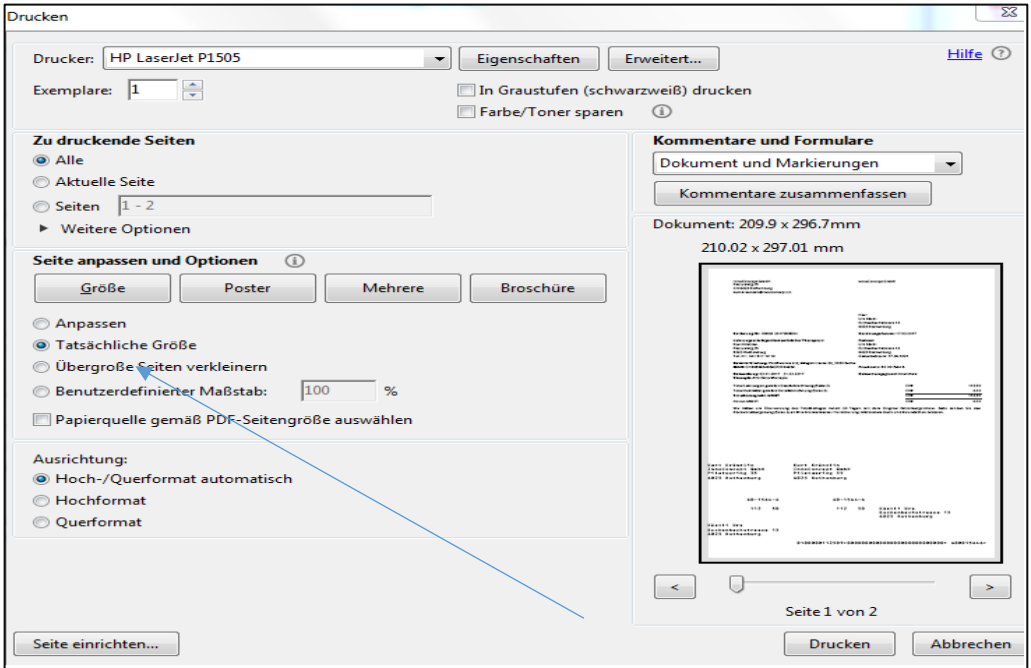

Affichage dans Mac: réglez l'affichage sur 100%.

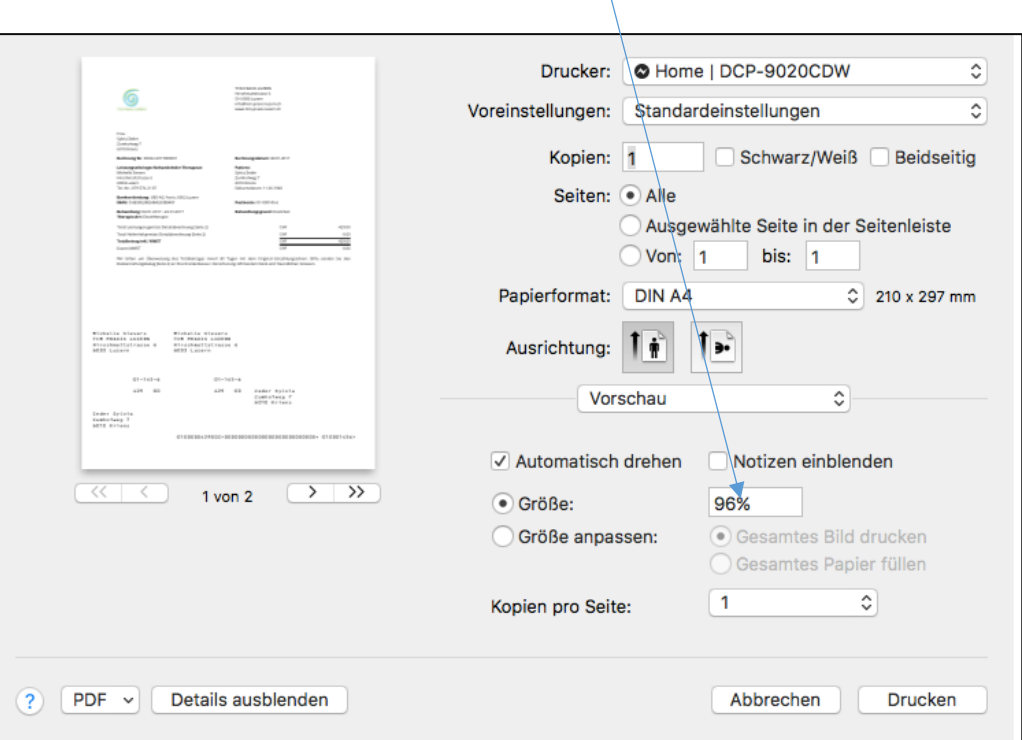

• Envoyer factures par courriel: Pour tous les patients qui souhaitent recevoir de la correspondance par courriel, vous pouvez envoyer la facture par courriel (fichier PDF joint). Il vous sera demandé de créer la facture à partir du logiciel.

#### <span id="page-20-0"></span>6.5. Impression par lots

Vous pouvez imprimer plusieurs factures ensemble dans le sous-menu "Factures rédigées". Pour ce faire, sélectionnez toutes les factures en cliquant sur la case grise à côté des factures que vous souhaitez imprimer.

Sélectionnez le bouton "Éditer les factures", puis "Imprimer par lot".

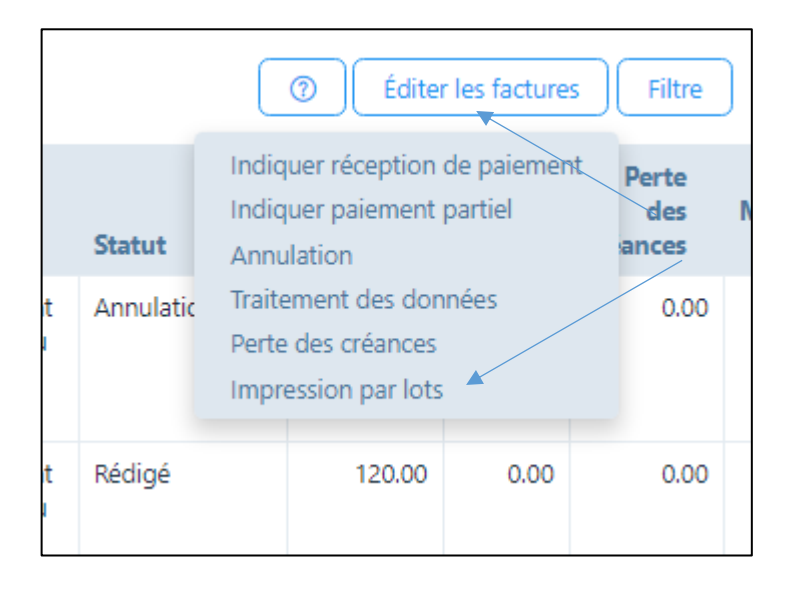

Deux fichiers PDF seront créés pour les factures à créer, l'un avec toutes les premières pages et le second avec toutes les secondes pages.

## <span id="page-21-0"></span>7. Saisir des paiements / annulations (menu principal «Facturation»)

### <span id="page-21-1"></span>7.1. Saisie manuelle des paiements / Annulations / Perte de créances

Si vous voulez traiter les factures individuellement, procédez comme suit:

• Sélectionnez le registre «Factures rédigées»

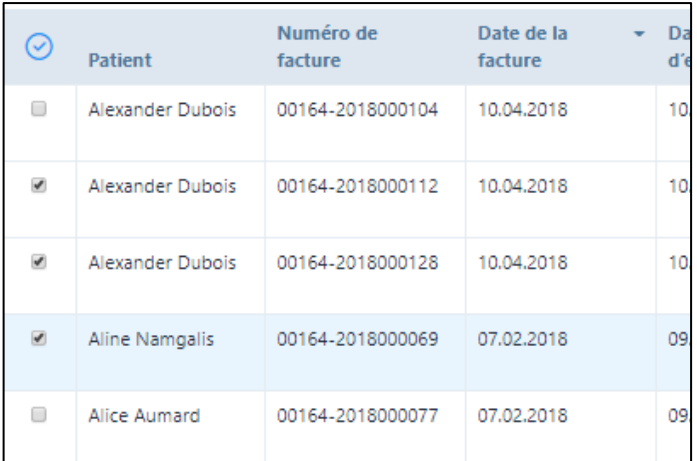

#### • Cliquez sur la case à gauche du patient qui indique une réception de paiement.

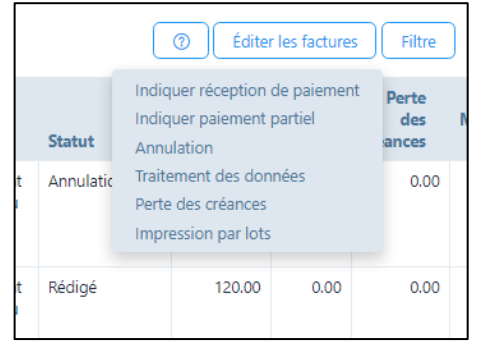

- Appuyez sur la case «Éditer les factures» en haut à droite de la page :
	- a) Indiquer une réception de paiement: lorsqu'une facture a été entièrement réglée, sélectionnez ce champ; la date de paiement est automatiquement proposée, mais elle peut être écrasée.

Si la facture a été réglée, le cadenas dans le calendrier devient vert.

- b) Indiquer paiement partiel: procédure analogue à la réception de paiement, mais le montant payé ne peut pas être indiqué; le montant résiduel indique toujours le statut «Arrivé à échéance».
- c) Annulation: les montants arrivés à échéance peuvent être annulés en cas d'erreur ou de perte; le montant dû est indiqué et si vous appuyez sur «Enregistrer», celui-ci est annulé.

L'annulation d'une facture signifie que les traitements sur lesquels elle était basée sont passés de "facturés" à "effectués". Ainsi, les traitements peuvent être corrigés et rechargés si nécessaire.

d) Traitement des données : Le traitement des données sert à corriger les données de paiement qui ont été saisies de manière incorrecte. Par exemple, une perte de

créances peut être annulée si le patient continue à payer, les paiements partiels sont convertis en paiement intégral, le mode de paiement est modifié, etc.

e) Perte de créances : Cette fonction est disponible si les patients ne paient pas leur facture ou une partie de celle-ci. Dans une nouvelle fenêtre, la différence entre les montants payés et les montants ouverts est proposée comme "perte de créances" (p. ex. les frais de rappels impayés de CHF 30.00). Si vous êtes d'accord avec cette proposition, appuyez sur "Enregistrer". Le montant est alors radié et n'apparaît plus dans la liste des postes non soldés. Si vous travaillez avec une exportation comptable, le compte "Perte sur créances" y est disponible (voir chapitre 1.2.).

### <span id="page-22-0"></span>7.2. Saisie automatique des paiements

Si vous souhaitez traiter les factures automatiquement, vous pouvez utiliser la fonction "camt. Télécharger les fichiers" qui peut être obtenu auprès de votre banque ou auprès de PostFinance. Ces fichiers sont fournis dans un format spécial, que vous pouvez facilement télécharger dans notre logiciel :

- Sélectionnez "Paiements
- Cliquez sur "Télécharger CAMT" ou faites glisser le fichier dans la zone grise.
- Une synthèse de toutes les opérations de paiement apparaît avec les couleurs suivantes: a) Enregistrements assignés pour le paiement complet du montant dû (vert)
	- b) Enregistrements assignés pour les trop-payés (orange)
	- c) Enregistrements de données affectés pour les paiements partiels (bleu)
	- d) Enregistrements de données non assignables (gris)
- Dans le cas des paiements "verts", les montants peuvent être marqués simplement en cliquant sur la coche à gauche, le bouton "Saisir paiement" est activé et les paiements sont débités en cliquant sur ce bouton.
- Pour toutes les autres couleurs, vous pouvez utiliser le symbole de lien (2 bagues) à l'extrême droite pour faire un lien manuel.

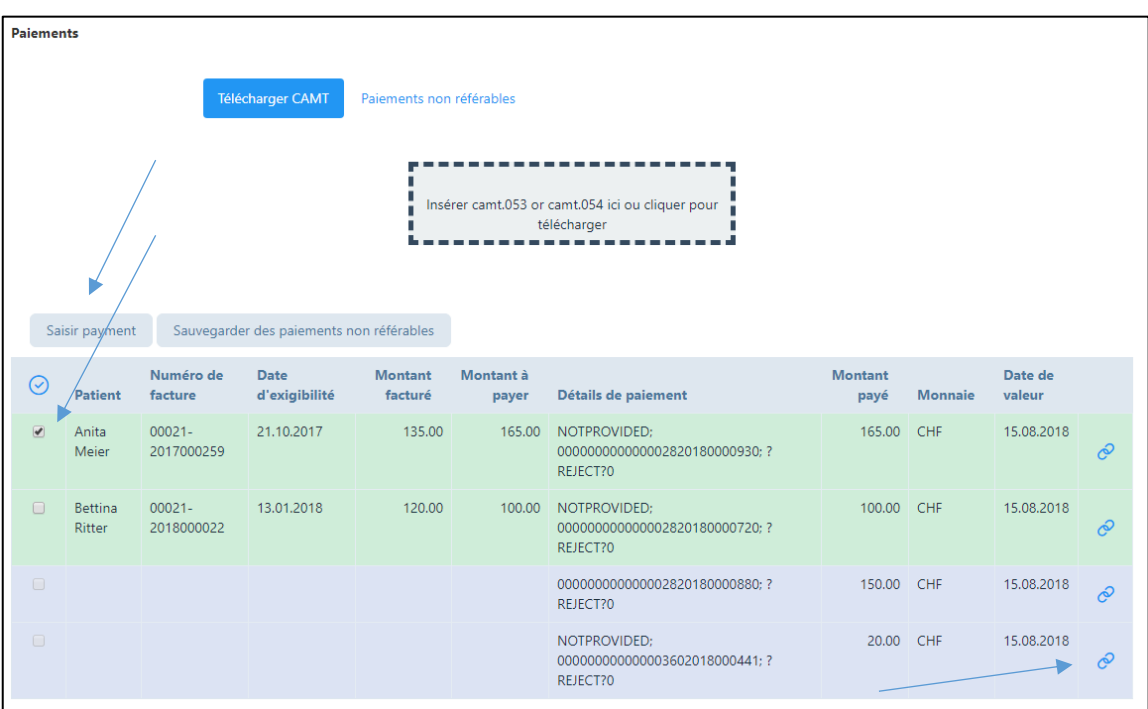

## <span id="page-23-0"></span>8. Créer rappels (menu principal «Rappels»)

Le programme est configuré comme suit:

- 1<sup>er</sup> rappel: envoyée 10 jours après la date d'échéance indiquée, donc normalement 40 jours après l'établissement de la facture. La mention «Rappel de paiement» apparaît, aucun supplément n'est facturé.
- 2e rappel: envoyée 25 jours après la date d'échéance indiquée, donc normalement 55 jours après l'établissement de la facture. La mention «2e rappel» apparaît, un supplément de 10,00 francs est facturé.
- 3e mise en demeure: envoyée 40 jours après la date d'échéance indiquée, donc normalement 70 jours après l'établissement de la facture. La mention «3e mise en demeure» apparaît, un supplément de 20,00 francs est facturé.
- 4e mise en demeure: envoyée 55 jours après la date d'échéance indiquée, donc normalement 85 jours après l'établissement de la facture. La mention «4e mise en demeure» apparaît, un supplément de 30,00 francs est facturé.

### <span id="page-23-1"></span>8.1. Créer automatiquement des rappels

- Cliquez sur le champ «Recherche de factures arrivées à échéance» les factures arrivées à échéance apparaissent dans l'ordre.
- Le système propose automatiquement le niveau de rappel/mise en demeure en fonction du schéma décrit plus haut. Cliquez sur la case pour donner votre accord.
- Si vous souhaitez modifier le niveau de mise en demeure, par ex. pour retarder la mise en demeure pour un patient, vous pouvez adapter le numéro de mise en demeure de façon individuelle (c'est-à-dire proposition par ex. 2<sup>e</sup> rappel / refaire passer en niveau 1).
- Cliquez sur le champ «Pré-visualisation des rappels / mises en demeure» pour vérifier la mise en demeure.
- Si le rappel / la mise en demeure est correcte, cliquez sur le champ «Créer rappel» et imprimer le rappel. Le système enregistre le processus de rappel/mise en demeure.
- Les rappels peuvent également être envoyés par courriel sous forme de pièce jointe au format pdf, où le système vous demandera si vous souhaitez le faire (si le patient souhaite correspondre par e-mail).

### <span id="page-23-2"></span>8.2. Créer manuellement des rappels / mises en demeure

- Cliquez sur le champ «Recherche de factures arrivées à échéance» les factures arrivées à échéance apparaissent dans l'ordre.
- Cliquez en haut à droite sur «Filtre» ; vous pouvez alors sélectionner certains critères manuellement.
- La suite de la procédure est identique à celle énoncée au point 9.1.

### <span id="page-24-0"></span>9. Messages (menu principal «Messages»)

Le logiciel offre la possibilité d'envoyer des messages aux patients, à leurs médecins référents ou aux compagnies d'assurance (par exemple, mises à jour thérapeutiques, annonces de vacances, absence, etc. par courrier électronique.

Si le module "Messages" est sélectionné, la fenêtre suivante s'ouvre :

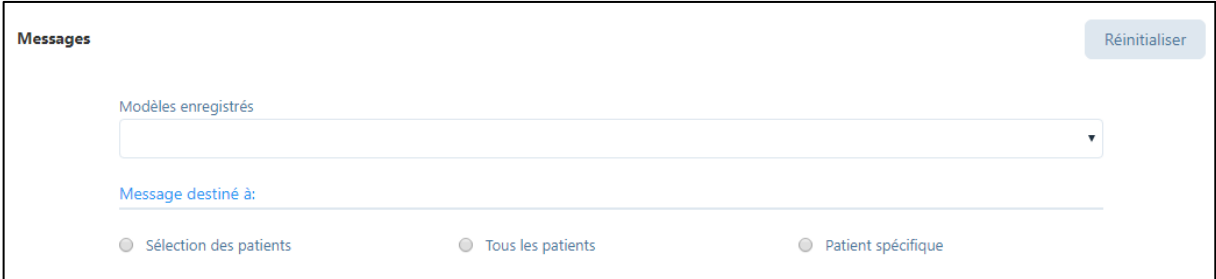

Les fonctions suivantes sont disponibles :

- 1. Le modèle précédemment enregistré peut être ouvert (où chaque email capturé peut être enregistré comme modèle).
- 2. Sélection du groupe cible :

Les destinataires possibles sont une "sélection de patients", "tous les patients" ou "patient spécifique". Si "patient spécifique" est sélectionné, tous les patients pour lesquels la case "correspondance par e-mail" a été cochée dans les données patient (voir 4.2.) apparaissent. Vous avez également la possibilité d'envoyer un message à la compagnie d'assurance du patient ou à un médecin référent.

## <span id="page-25-0"></span>10. Établir des rapports (menu principal «Rapports»)

#### <span id="page-25-1"></span>10.1. Aperçu

Les rapports suivants sont disponibles :

- Chiffre d'affaire par article
- Chiffre d'affaire par patient
- Chiffre d'affaire par patient par thérapeute (si plusieurs thérapeutes dans un cabinet)
- Chiffre d'affaire par article par thérapeute (si plusieurs thérapeutes dans un cabinet)
- Chiffre d'affaire par date et thérapeute
- Postes non renseignés
- Liste stock
- Liste de patients (peut être utilisée pour des lettres en série)
- Rapport comptabilité

#### <span id="page-25-2"></span>10.2. Rapport comptabilité

Dans les packages "BASIC" et "BASIC PLUS" vous pouvez créer une exportation comptable. Toutefois, pour pouvoir l'utiliser, vous devez saisir les numéros de compte correspondants de votre service comptable dans l'onglet "Comptabilité" du profil de la pratique. Les écritures sont ensuite fournies avec les détails du compte dans l'exportation comptable. Le fichier peut être téléchargé en format Excel ou CSV. Une exportation txt est disponible pour le programme de comptabilité "Sage".

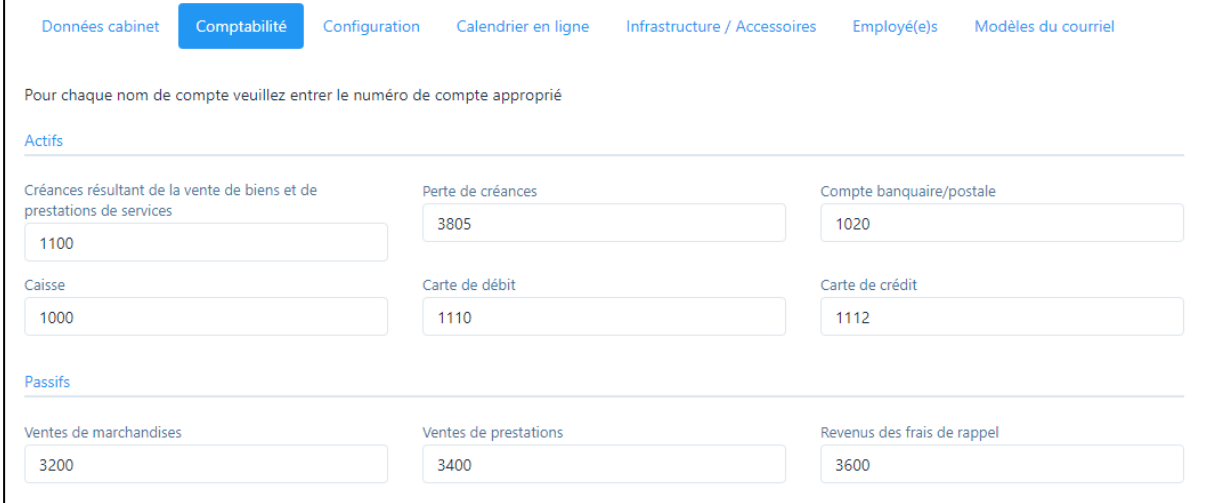

### <span id="page-26-0"></span>11. Convertir la version d'essai en abonnement payant

Dans la version d'essai, la zone de saisie suivante se trouve en haut de l'écran :

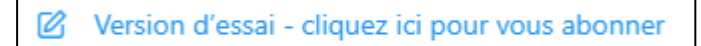

Cliquez sur ce champ de saisie pour ouvrir une nouvelle fenêtre. Vous pouvez sélectionner ici les abonnements payants disponibles.

Si vous avez saisie des patients, des factures fictifs, etc. dans votre version d'essai, vous pouvez supprimer ces saisies fictives et commencer avec une version vide lors de leur conversion en un package payant, tout en conservant les données du cabinet et de l'utilisateur. Une case correspondante est disponible pour cela lors du changement de paquet.

#### IMPORTANT : Si vous voulez conserver toutes les données, vous n'avez pas besoin de cliquer sur ce champ.

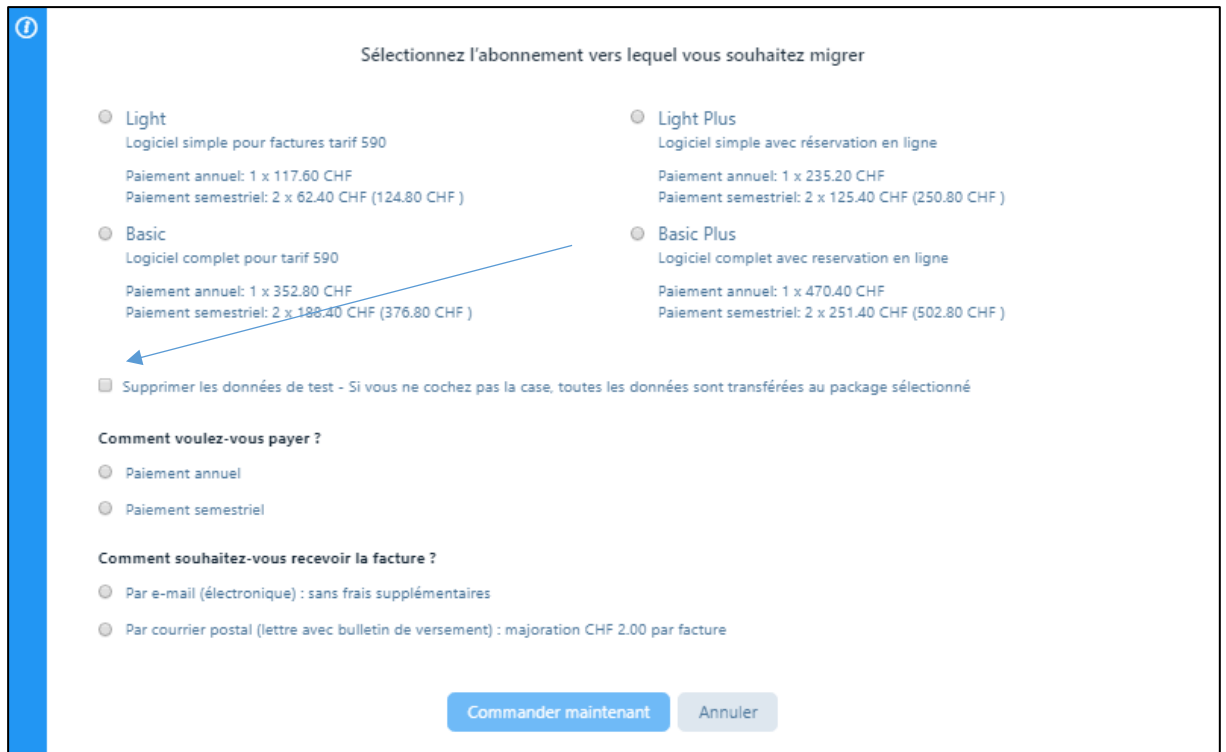

Cliquez sur "Commander maintenant" et vous recevrez le message suivant :

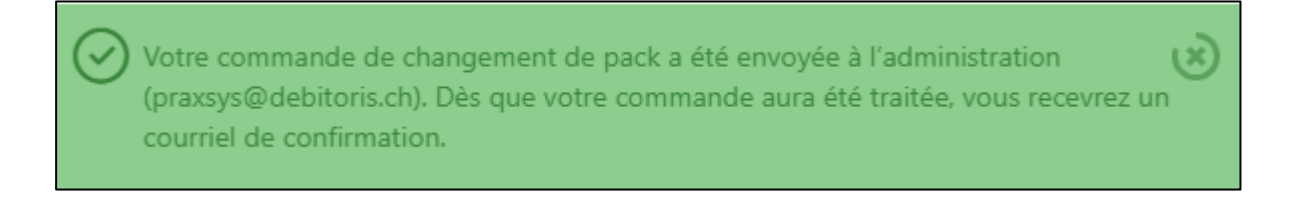

Nous vous souhaitons une bonne utilisation du logiciel PRAXSYS !